# Contents

### Adobe Reader for Pocket PC 2.0 About Adobe Reader for Pocket PC 2.0 Help

About tagged PDF files **Transferring PDF files** About the menus About the toolbar Customizing the toolbar Opening and closing documents Changing the viewing mode Scrolling through documents Adjusting the view of PDF documents Using the navigation pane Viewing comments Searching a document Copying text Viewing document information Printing PDF documents **Reading Digital Edition files** Working with PDF slideshows Working with presentations Working with forms

#### <u>Index</u>

Legal Notices

# Adobe Reader for Pocket PC 2.0

Adobe<sup>®</sup> Reader<sup>®</sup> for Pocket PC 2.0 extends the value of Adobe Portable Document Format (PDF) files beyond desktop computers to handheld devices running Pocket PC software.

Part of Adobe's Network Publishing vision, Adobe Reader for Pocket PC lets you read PDF files downloaded from a desktop computer or accessed directly using a wireless link, letting you access them anytime and anywhere. Adobe Reader for Pocket PC software preserves the rich content of PDF files—styled text, images, and bookmarks—and adapts them for viewing on small screens. It supports PDF files created with Adobe Acrobat 6.0 or earlier. It also lets you view Digital Editions (also called eBooks), make presentations using external VGA cards, play PDF slideshows, print on Hewlett-Packard (HP) printers, fill out Adobe Form Designer forms, and view documents in landscape mode.

# About Adobe Reader for Pocket PC 2.0 Help

This guide explains how to use Adobe Reader for Pocket PC software and how to transfer and view PDF documents on your Pocket PC.

You should have a working knowledge of the Pocket PC functionality and conventions. For help using your Pocket PC, please refer to its documentation.

# About tagged PDF files

Tagged PDF files provide the best reading experience for Pocket PCs because text and images can be easily reflowed to fit the screen size. To properly reflow a PDF document on your Pocket PC's screen, Adobe Reader for Pocket PC must interpret the document's structure.

The ActiveSync component installed with Adobe Reader for Pocket PC attempts to tag any untagged PDF files as they transfer to your Pocket PC. The new tagged PDF files may be somewhat larger. The results may vary depending on the quality and complexity of the source files, and ActiveSync may not be able to create tags for some documents. Untagged PDF documents appear as intended for a computer monitor, not optimized for your Pocket PC. You can create tagged PDF files with Adobe® Acrobat® 6.0, Adobe® PageMaker® 7.0, or Adobe® InDesign® 2.0 or later, as well as with Microsoft Office 2000 and Office XP applications using the PDFMaker utility that installs with Acrobat 6.0.

# **Transferring PDF files**

You transfer PDF files to your Pocket PC by dragging them to the Mobile Device folder on your desktop. You can also disable tagging PDF files in the ActiveSync application.

### To transfer a PDF file to your Pocket PC:

Drag the PDF file to the Mobile Device folder in My Computer. The next time you connect your Pocket PC, ActiveSync automatically transfers the file.

#### To transfer a PDF file to a storage card:

1 In the Mobile Device Folder in My Computer, go to the folder for the storage card and create a new folder called My Documents.

2 Drag the PDF file to the My Documents folder. The next time you connect your Pocket PC, ActiveSync automatically transfers the file to the storage card.

#### To disable tagging during document transfer:

1 Start ActiveSync.

- 2 Choose Tools > Options.
- 3 Tap the Rules tab, and then tap Conversion Settings.

**4** Tap the Desktop To Device tab, choose the file type Adobe Acrobat Document, and then tap Edit.

5 Under Convert To Mobile Device Files Of The Type, choose (No conversion)(\*.pdf).

6 Tap OK to return to the desktop.

**Note:** To restore tagging during document transfer, repeat the procedure, selecting Adobe Acrobat Tagged PDF Converter (\*.pdf) for the file type.

## About the menus

Two menus are available in Adobe Reader for Pocket PC. The Main menu A provides general commands for opening new documents, setting preferences, and getting document information. The Viewing menu, which is a context menu that appears on-screen, provides commands directly related to viewing and navigating an open document.

#### To display the Main menu:

Tap the Main Menu icon 📥 in the toolbar.

#### To display the Viewing menu:

Tap and hold anywhere on the document. The menu pops up on-screen.

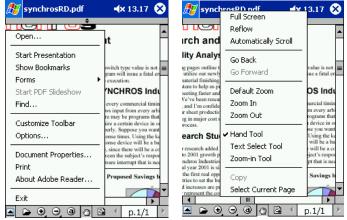

The Main menu (left) and the Viewing menu (right)

## About the toolbar

The toolbar appears along the bottom of the screen and can be customized using the Customize Toolbar dialog box (see <u>"Customizing the toolbar" on page 4</u>). You can display up to 11 tool icons, in addition to the Main Menu icon , which always appears. (Note that some icons take up more than one space, such as the Page Indicator icon, which takes up three spaces.)

In addition to the Main Menu icon, the default toolbar displays the following items: Open Document icon, Zoom In/Zoom Out icons, Default Zoom icon, Hand Tool icon, the Reflow icon, Previous/Next Page icons, and the Current Page Indicator/Go to Page selection box.

🛋 🕞 😌 🕘 🕙 📴 🔍 p.1/2 🔸

The default toolbar

There are six zoom controls, which are grouped together when displayed in the toolbar. The Zoom In icon 🕒 and the Zoom Out icon 🖨, the Dynamic Zoom tool 🔍, and the Default Zoom icon 🝙 . The Dynamic Zoom tool is not in the toolbar by default, so you must add it if you want to use it.

The Zoom In tool and the Zoom Out tool are hidden under the zoom icons. For more information about how to use these controls, see <u>"Adjusting the view of PDF documents" on</u> <u>page 6</u>.

## Customizing the toolbar

Toolbar preferences determine which icons appear in the toolbar. You may choose up to 11 icons to appear in the toolbar, and you may change which icons appear at any time by customizing the toolbar.

#### To customize the toolbar:

1 In the Main menu, choose Customize Toolbar.

2 Choose the icons you'd like to appear, and tap OK.

**Note:** A legend at the top of the Customize Toolbar dialog box indicates how many spaces are available for toolbar icons. To add more icons, you may need to deselect currently selected icons.

# Opening and closing documents

When you start Adobe Reader for Pocket PC, it opens a list of the PDF files available on your Pocket PC, both in main storage or on a storage card. You can view only one PDF file at a time. Opening a new document closes the current document.

#### To open a document:

- 1 Display a list of available PDF files by using one of these methods:
- Start Adobe Reader for Pocket PC.
- In the Main menu, choose Open.
- Tap the Open Document icon in the toolbar.
- 2 Tap the file name of the document in the file list that appears.

# Changing the viewing mode

There are two viewing modes for Adobe Reader for Pocket PC: Reflow mode and Layout mode.

Reflow mode reflows text to fit the display area of your Pocket PC. Reflow mode is the default viewing mode; when Reflow is not selected, documents appear in Layout mode. Because untagged PDF files cannot be reflowed, the viewing mode defaults to Layout when you open an untagged PDF file.

Layout mode displays the document in its original format with the toolbar and scroll bar visible.

To maximize the display area, you can display the document in Full Screen mode. When this option is selected, the navigation tools at the bottom of the screen and the scroll bar at the right of the screen are hidden. Text automatically reflows to fill the display area. You can use Full Screen mode in either Reflow or Layout modes. To temporarily restore the toolbar and scroll bar, tap in the area where the scroll bar would be. If no action is taken promptly, the tools disappear.

#### To change the viewing mode:

In the Viewing menu, tap one of the following buttons:

- Reflow. This button (default is on) switches between Reflow and Layout modes. (You can also switch between Reflow and Layout modes by tapping the Reflow icon in the toolbar. If you selected the Default Zoom Turns Reflow On option in the General Preferences panel, tapping the Default Zoom icon turns Reflow on.)
- Full Screen. This button toggles Full Screen mode on or off.

#### To temporarily restore navigation tools in Full Screen mode:

Tap in the right-hand margin (where the scroll bar normally is). The scroll bar and navigation tools temporarily appear on top of the document, without the page reflowing to fit the reduced display area.

After you use any of the navigation tools, they disappear.

### Scrolling through documents

You can scroll through the document in many ways, such as using the scroll bar, dragging in the document pane, tapping the screen, and using the Next Page and Previous Page buttons.

#### To use the scroll bar:

Do one of the following procedures:

- Tap and hold an arrow to scroll continuously in either direction.
- Drag the handle in the middle of the scroll bar to move quickly up or down through the document.
- Tap in the area above or below the handle to move up or down one screenful at a time.

#### To drag:

Do one of the following procedures:

- In Layout mode, tap anywhere in the screen and drag to move the document up or down.
- In Reflow mode, drag vertically or at an angle of more than 45 degrees from the horizontal to move to the page in the direction you're dragging. (Dragging horizontally in Reflow mode selects text.)

#### To screen tap:

- 1 Choose Options from the Main menu, and choose Tap Screen For Prev. Or Next.
- 2 (Optional) Choose whether to scroll horizontally or vertically:
- If you choose to scroll vertically, tapping in the top half of the screen scrolls the document backwards, and tapping in the bottom half scrolls the document forward.
- If you choose to scroll horizontally, tapping in the left half of the screen scrolls to the left, and tapping in the right half scrolls to the right.
- 3 (Optional) Choose whether to scroll by the screenful or by the page.

#### To go to the next or previous page:

Tap the Next Page button **b** or the Previous Page button **d** in the toolbar. Tap and hold the button to scroll the document continuously page by page.

#### To scroll automatically:

1 Tap and hold in the document pane, and choose Automatically Scroll from the Viewing menu. The document scrolls forward.

2 (Optional) To change the speed and direction of the scrolling, use the Pocket PC's Up and Down cursor buttons.

**3** (Optional) To stop scrolling, tap and hold in the document pane, and deselect Automatically Scroll from the Viewing menu.

#### To move forward or backward:

In the Viewing menu, choose Go Back or Go Forward.

#### To go to a specific page:

- 1 Tap the current-page indicator p.2/15
- 2 Enter a page number by tapping the on-screen keyboard.
- 3 Tap Enter on the keyboard.

**Tip:**You can also move to a specific page in the document by tapping and holding the handle in the side scroll bar. The current page and total number of pages appear in the document pane. The current-page display updates as you drag the scroll bar, allowing you to scroll to a specific page in the document.

## Adjusting the view of PDF documents

You can change the magnification level of a PDF document using the zoom icons and commands. In Reflow mode, zooming affects only text size, not images. To change the magnification of images, you must be in Layout mode.

The default zoom magnification is set to 112%. You can change this value using the General tab of the Options dialog box. For more information, see <u>"Viewing in landscape mode" on page 8</u>. You can easily return to the default zoom magnification by choosing the Default Zoom command, or by using the Default Zoom icon a in the toolbar.

#### To change text size and page magnification:

Do one of the following procedures:

- If you have set the preferences to display zoom icons in the toolbar, tap the Zoom In icon 
   icon 
   icon 
   icon 
   icon 
   icon 
   icon 
   icon 
   icon 
   icon 
   icon 
   icon 
   icon 
   icon 
   icon 
   icon 
   icon 
   icon 
   icon 
   icon 
   icon 
   icon 
   icon 
   icon 
   icon 
   icon 
   icon 
   icon 
   icon 
   icon 
   icon 
   icon 
   icon 
   icon 
   icon 
   icon 
   icon 
   icon 
   icon 
   icon 
   icon 
   icon 
   icon 
   icon 
   icon 
   icon 
   icon 
   icon 
   icon 
   icon 
   icon 
   icon 
   icon 
   icon 
   icon 
   icon 
   icon 
   icon 
   icon 
   icon 
   icon 
   icon 
   icon 
   icon 
   icon 
   icon 
   icon 
   icon 
   icon 
   icon 
   icon 
   icon 
   icon 
   icon 
   icon 
   icon 
   icon 
   icon 
   icon 
   icon 
   icon 
   icon 
   icon 
   icon 
   icon 
   icon 
   icon 
   icon 
   icon 
   icon 
   icon 
   icon 
   icon 
   icon 
   icon 
   icon 
   icon 
   icon 
   icon 
   icon 
   icon 
   icon 
   icon 
   icon 
   icon 
   icon 
   icon 
   icon 
   icon 
   icon 
   icon 
   icon 
   icon 
   icon 
   icon 
   icon 
   icon 
   icon 
   icon 
   icon 
   icon 
   icon 
   icon 
   icon 
   icon 
   icon 
   icon 
   icon 
   icon 
   icon 
   icon 
   icon 
   icon 
   icon 
   icon 
   icon 
   icon 
   icon 
   icon 
   i
- In the Viewing menu, choose Zoom In or Zoom Out.

#### To dynamically change the magnification for a portion of the document:

1 In Layout mode, tap the Dynamic Zoom tool 🕘.

**Note:** The Dynamic Zoom tool is not in the toolbar by default. You can add it by choosing Customize Toolbar from the Main menu.

2 Tap in the area you want to zoom, and drag up to increase magnification or drag down to decrease magnification. The more you drag, the more the magnification changes.

#### To display hidden zoom tools:

1 Tap and hold the zoom icon corresponding to the zoom tool you want to use.

2 When the hidden zoom tool appears in a pop-up menu, release the stylus. The pop-up menu remains visible.

3 Tap the icon, and the corresponding zoom tool replaces the zoom icon in the toolbar.

**Tip:**To restore the zoom icon to the toolbar, you may repeat the process, or simply tap the zoom tool in the toolbar without holding it. The zoom tool is deselected and replaced with the corresponding zoom icon.

#### To change the magnification for a selected portion of the document:

- 1 In Layout mode, choose the Zoom In icon 🖤.
- 2 Drag a marquee around the area you want to magnify.

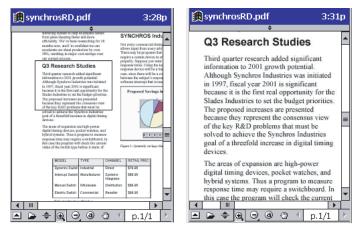

The selected area of the document, and the same area after zooming in

#### To return to the Default Zoom view:

Do one of the following procedures:

- In the Viewing menu, choose Default Zoom.
- In the toolbar, tap the Default Zoom icon (a).

#### Changing the orientation of a document

You can change the orientation of the document from portrait to landscape view by using the Rotate Clockwise icon **1** or the Rotate Counterclockwise icon **1**. To display these icons, choose the Rotate View tool in the Customize Toolbar dialog box. When displayed in the toolbar, the Rotate Clockwise icon appears by default, and the Rotate Counter-clockwise icon is hidden. For information on accessing hidden toolbar icons, see <u>"Adjusting the view of PDF documents" on page 6</u>.

#### Viewing in landscape mode

Adobe Reader for Pocket PC fully supports landscape mode.

#### Setting general preferences

General preferences determine tap behavior and other navigational behaviors.

#### To set General preferences:

1 In the Main menu, choose Options.

2 Choose from the following General options, and tap OK:

**Tap Screen For Prev. Or Next** Lets you navigate a document by tapping the screen. Selecting the horizontal or the vertical split screen moves the page when you tap it in the corresponding area of the screen. Also, choose to move forward or backward a screenful at a time, or a page at a time, by selecting the appropriate option.

**Default Zoom** Sets the default magnification anywhere from 25% to 1600%. The default is 112%.

**Never Load Print Plugin** Prevents you from printing documents. Choose this option if you need to save memory on your Pocket PC.

**Never Load Forms Plugin** Prevents you from filling out forms. Choose this option if you need to save memory on your Pocket PC.

**Show Images** Displays graphics. If this option is off, every graphic is replaced by a box of the same size with an X in it.

Hardware Buttons Scroll A Screen Full Allows you to use scroll buttons on your device to scroll the document view by one screen full at a time.

**Retain View On Close** Remembers the last view when you close the document. The next time you open the document, you'll see the same view just as you left it. This option is selected by default.

**Always Try To Reflow On Open** Opens a document in Reflow mode if the document is reflowable. If the document isn't, it opens in Layout mode and the Reflow toggle command is disabled. The default is on.

**Switch Back To Hand Tool After Zoom** Automatically selects the Hand tool after one action of a zoom icon. The default is off.

**Default Zoom Turns Reflow On** Enables returning to Reflow mode automatically when the default zoom command or tool is used. The default is off.

**Cache Next Page In Reflow** When you're viewing a page in a Reflow mode, this option caches the next page so it takes little or no time to flip pages. Turn this option off if you need to reduce your memory usage. The default is on.

#### Setting appearance preferences

Appearance preferences allow you to change the color of your display. You can customize text color as well.

#### To set Appearance preferences:

- 1 In the Main menu, choose Options.
- 2 Tap Appearance.
- **3** Choose from the following options:
- Override Document Colors changes the default color scheme. To change a color, choose the option, and then tap the color swatch for Background Color or Text Color. Choose a new color by tapping the color name.
- Change Only The Color Of Black Text keeps text color as-is, except for black text.
- Select Change The Color Of Line Art customizes line art display.

### Using the navigation pane

In addition to the main document pane, Adobe Reader for Pocket PC provides a navigation pane. Navigational structures in the navigation pane allow you to move quickly to specific places in PDF documents:

- Bookmarks display the list of bookmarks that the document contains. Generally, this is a visual table of contents that represents the chapters, main headings, and other organizational elements in a document. If you select the Show Page Numbers option from the Bookmarks palette menu, the page numbers for the bookmarks are shown as well.
- Pages provide miniature previews of document pages. You can use pages to change the display of pages and to go to other pages. A page-view box in a preview indicates the area of the page currently showing in the document pane.
- Articles are electronic threads that lead you through a document. An article typically begins on one page and continues on another, as in traditional newspapers and magazines.

Each of these navigation elements appears by tapping its tab in the navigation pane.

| Articles Bookmarks Pages                | • |
|-----------------------------------------|---|
| 🖃 🛄 Adobe Acrobat Reader for Pocket PC1 |   |
| About Adobe Acrobat Reader for1         |   |
| About tagged PDF files1                 | = |
|                                         |   |
| -D About the menus2                     | - |
| ▲ III                                   |   |

The navigation pane with the Bookmarks tab selected

|   | * |
|---|---|
|   |   |
|   | ≡ |
|   |   |
| 3 | • |
|   | 3 |

The navigation pane with the Pages tab selected

#### To display the navigation pane:

Do one of the following procedures:

- Tap the Show/Hide Pane icon 🚖 in the toolbar.
- Tap the divider bar
- In the Main menu, choose Show Bookmarks.

**Note:** The Show/Hide Pane icon isn't in the toolbar by default. You can add it by choosing Customize Toolbar from the Main menu.

#### To close the navigation pane:

Do one of the following procedures:

- Tap the divider bar.
- If the Bookmarks tab is active, choose Hide Bookmarks in the Main menu. (If another tab is active, choosing Show Bookmarks changes the active tab to the Bookmarks tab.)

#### To navigate using bookmarks:

1 Tap the Bookmarks tab. If the tab is hidden, choose Show Bookmarks from the Main menu.

2 To jump to a topic, tap the bookmark's icon or text in the palette. The icons for the bookmarks currently displayed are dimmed.

**3** To view subtopics under a topic, tap the plus sign beside the topic. Tap the subtopic's bookmark icon to view it. To hide the subtopics under a topic, tap the minus sign beside the topic.

**Tip:**To choose the bookmark for the topic showing in the document pane, choose Find Current Bookmark from the Bookmarks palette menu, or tap the Find Current Bookmark button  $\blacksquare$  at the bottom of the Bookmarks palette. If the bookmark is hidden in a collapsed parent bookmark, the parent bookmark opens.

#### To hide the navigation pane after using a bookmark:

Open the Pane menu **b** and choose Hide After Use.

To show the navigation pane again, tap the Show/Hide Navigation Pane button on the toolbar. Deselect Hide After Use in the navigation pane's palette menu if you want the navigation pane to remain open after you tap a bookmark.

#### To browse using a thumbnail:

Tap the Pages tab, and do one of the following procedures:

- To jump to another page, double-tap the page's thumbnail.
- To display another part of the current page, drag the edge of the page-view box in the page's thumbnail to move the view area.

#### To move to a specific point in an article:

- 1 Do one of the following procedures:
- In the Articles palette, tap the article's icon to start reading it at that point.
- Choose the Hand tool , and tap in the article to start reading it at that point.

 $2\;$  To go to the next page in the article, tap anywhere in the article.

#### **Retracing your viewing path**

After you've paged through documents or used navigational structures to move through documents, you can retrace your path back to where you started.

#### To retrace your viewing path:

Do any of the following procedures:

• Tap the Back button 👍 or the Forward button 🛶 in the toolbar.

**Note:** The Back and Forward buttons aren't in the toolbar by default. You can add them by choosing Customize Toolbar from the Main menu.

• In the Viewing menu, choose Go Back or Go Forward.

## Viewing comments

Comments are annotations created in Acrobat and attached to pages in a PDF document. Although you cannot create new comments using Adobe Reader for Pocket PC, you can view comments.

Comments appear as sticky notes on the document. When you open the document, comments that were open when you last viewed it are opened again. Comments are moved if needed to fit on-screen.

#### To open a comment:

Double-tap the sticky note.

#### To close a comment:

Choose the comment, and tap the close bar that appears in the upper left corner.

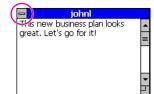

The close bar is located in the upper left corner of the open comment.

#### To move a comment:

Drag the comment to a different location on the page. As you drag a comment near the edge of the screen, the page scrolls in that direction.

**Note:** You can move comments to view the document, but they return to their original position when you change the view of the document.

## Searching a document

You can search for occurrences of a word, phrase, or number in a document by using the Find command.

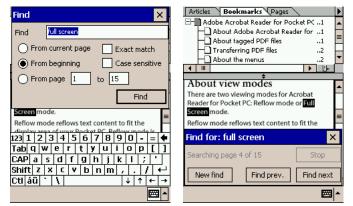

The Find dialog box and on-screen keyboard (left), and the results of the search

#### To search a document:

- 1 In the Main menu, choose Find, or tap the Find icon 👪 in the toolbar.
- 2 Type in a search word or phrase using the on-screen keyboard.
- 3 Choose search options:
- From Current Page searches from the current page to the end of the document, and then from the beginning to the current page.
- From Beginning searches the entire document from beginning to end.
- From Page \_\_\_\_ To \_\_\_\_ enables you to specify a page range for the search.
- Exact Match returns results that match the entire word.
- Case Sensitive returns results that match the case of the search string.

**4** Tap Find. The search result is highlighted on the page. A results dialog box appears as it searches. To cancel a search in progress, tap Stop.

- 5 When you've found the results, you can choose one of the following options:
- Tap the X in the corner of the Search Results dialog box to end the search and remain at the page with the results.
- Tap Find Prev. to search for a previous occurrence.
- Tap Find Next to search for the next occurrence.
- Tap New Find to begin a new search.

# Copying text

You can select text in a PDF document, copy it, and paste it into a document in another application on your Pocket PC. Copying and pasting text enables you to move data to programs such as a word-processing application.

#### To copy text:

1 Select text using one of the following methods:

- In Reflow mode, drag horizontally over text, and then, without lifting the stylus, drag vertically to select more than one line.
- In Layout mode, select the Text/Column Selection tool  $T_{\Box}$ , and drag through the text you want to select.
- Tap and hold in the document pane, and choose Select Current Page from the Viewing menu. All the text (and none of the images) in the current page is selected.

2 Tap and hold in the document pane, and choose Copy from the Viewing menu. The selected text is copied to the clipboard.

3 Cancel the selection by tapping anywhere in the document.

## Viewing document information

The Document Properties dialog box provides information about the document, including the document's name, title, subject, and author. This dialog box also displays attributes set by Acrobat, PDFWriter, or Acrobat Distiller<sup>®</sup>. If you're reading a Digital Edition, the Digital Edition tab of the Document Properties dialog box provides information including the author, publisher, identifier, and expiration time, if applicable. (For more information about Digital Editions, see <u>"Reading Digital Edition files" on page 15</u>.)

| \My Documents\Adobe Reader User Guide.p       | df  |  |
|-----------------------------------------------|-----|--|
| Title: Adobe Reader for Pocket PC Hel         | Р   |  |
| Subject: Adobe Reader for Pocket PC Hel       | Р   |  |
| Author: Adobe Systems, Incorporated           |     |  |
| Keywords: Adobe Reader for Pocket PC Hel      | P   |  |
| Security Method: No Security                  | -   |  |
| Application: FrameMaker 7.0                   |     |  |
| PDF Producer: Acrobat Distiller 6.0 (Windows) | 1   |  |
| Created: 12/7/00 3:27:19 PM                   |     |  |
| Modified: 2/16/04 3:12:09 PM                  |     |  |
| PDF Version: 1.5 Tagged PDF: Y                | 'es |  |
| File Size (KB): 233.37 Printing: Allowed      |     |  |
| √° ОК 🖉                                       | ⊒∣∽ |  |

The Document Properties dialog box

#### To view document information:

In the Main menu, choose Document Properties. The Document Properties dialog box appears. The title, subject, author, and keywords may have been set by the author to help you identify the document. The following information is also available:

Security Method How the document is protected.

**Application** The application that produced the original document.

**PDF Producer** The application or driver that converted the original document into a PDF document.

**Created** The date and time the document was created.

**Modified** The date and time the document was last modified.

**PDF Version** Indicates the PDF version number.

**Tagged PDF** Indicates whether structural information about the PDF document has been tagged.

File Size (KB) The size of the PDF file in kilobytes.

**Printing** Whether you can print the document.

# Printing PDF documents

You can print PDF documents from your Pocket PC to any printer connected to your device via Bluetooth, IR (infrared), or a network.

To print a document, the following must be true:

- The document's author set the Printing Allowed option. You can check whether the author set that option by choosing Document Properties from the Main menu.
- The Never Load Print Plugin option in the General tab of the Options dialog box is deselected.
- You have installed the HP Mobile Printing SDK for Pocket PC on your Pocket PC. You can
  find the SDK at <u>http://www.hpdevelopersolutions.com/mobile/index.cfm</u>.

| Print   | ×                    |
|---------|----------------------|
| ) All   | O Current Page       |
| O Pages | from 1 to 22         |
| Subset: | All pages in range 🔹 |
| Rever   | se Pages             |
| ОК      | Cancel               |

The Print Preferences dialog box

#### To print a document:

- 1 In Layout mode, choose Print from the Main menu.
- 2 Set printing options, and tap OK.
- 3 If a printer isn't configured, tap Configure to add it.
- 4 Tap Print. A dialog box shows the progress.

# **Reading Digital Edition files**

Adobe Reader for Pocket PC works with your desktop computer's copy of Adobe Reader or Acrobat to let you view Adobe Digital Edition files, also called eBooks, on your Pocket PC. To read Digital Editions on your Pocket PC, you must have a copy of Adobe Reader or Acrobat on your desktop computer that's been activated as a Digital Edition reader. You'll use that copy of Adobe Reader or Acrobat to activate your Pocket PC as a Digital Edition reader, and to send Digital Editions to your Pocket PC.

Note: Digital Editions are specially encrypted PDF files that you cannot copy to your Pocket PC in the same way as other PDF files. To read Digital Editions on your Pocket PC, you must first complete the procedures in this section.

# To activate a Pocket PC as a Digital Edition reader after you've activated a desktop computer:

- 1 Connect your Pocket PC to your desktop computer
- 2 Make sure that your desktop computer is connected to the Internet.

**3** On your desktop computer, open Acrobat or Adobe Reader, and do one of the following procedures:

- In Acrobat, choose Advanced > Digital Editions > Authorize Devices.
- In Adobe Reader, choose File > Digital Editions > Authorize Devices.

4 On the Adobe DRM Activator website, log in with the same Adobe or .NET ID that you used when activating Adobe Reader or Acrobat on your desktop computer.

**5** When the Activation web page appears, click Activate Pocket PC Device. After a short time, a message appears stating that your Pocket PC has been activated.

6 Sign out. You're now ready to send Digital Editions to your Pocket PC.

#### To send a Digital Edition to a Pocket PC:

1 On your desktop computer, open Acrobat or Adobe Reader, and do one of the following procedures.

- In Acrobat, choose Advanced > Digital Editions > My Digital Editions.
- In Adobe Reader, choose File > Digital Editions > My Digital Editions.

2 Choose a Digital Edition and click Send To Mobile Device, or right-click a Digital Edition and choose Send to Mobile Device.

**3** In the dialog box that appears, click Prepare to prepare the Digital Edition and send it to the Pocket PC. After a short time, a dialog appears to tell you that the Digital Edition has been successfully copied.

**4** On your Pocket PC, open Adobe Reader, choose Open from the Main menu, and choose the Digital Edition.

### Working with PDF slideshows

Adobe Reader for Pocket PC can display any PDF slideshow that you receive, for example, over the web or e-mail. You can create PDF slideshows with several Adobe applications, including Adobe Photoshop<sup>®</sup> Album and Adobe Photoshop<sup>®</sup> Elements. When you view a PDF slideshow on your Pocket PC, you can listen to audio tracks it contains if your Pocket PC supports them, and you can control how the slideshow appears by setting PDF Slideshow preferences.

#### To view a PDF slideshow:

1 Choose Open from the Main menu, and choose the PDF slideshow file.

2 If the PDF slideshow doesn't start, choose Start PDF Slideshow from the Main menu.

**3** To stop a slideshow, tap and hold in the document pane, and choose End PDF Slideshow from the Viewing menu.

**4** To jump to the first page, last page, previous page, or next page in the PDF slideshow, tap and hold in the document pane, and choose the page you'd like to see from Viewing menu.

**5** To pause the PDF slideshow if it's playing automatically, tap and hold in the document pane, and choose Pause from the Viewing menu.

#### To set PDF Slideshow preferences:

1 Choose Options from the Main menu.

- 2 Tap PDF Slideshow, and choose from the following options:
- Background Color lets you choose the window's background color. Tap the swatch and choose a new color.
- Change Page Every \_\_\_\_ Seconds lets you choose whether to automatically advance the slideshow at the specified interval.
- Loop After Last Page returns to the first slide after displaying the last slide. Otherwise, if you also don't choose to automatically advance the slideshow at a specified interval, the slideshow stops after the last slide.
- Transition lets you choose the transition effect used when changing pages.
- Rotate Page Clockwise By \_\_\_\_ rotates a page in your presentation by the specified amount. Use this option if you want to hold your Pocket PC sideways while presenting.
- Play Background Music plays any background music specified in the slideshow.
- Open in Slideshow Mode automatically opens all slideshows in slideshow mode. Otherwise, you must choose Start PDF Slideshow from the Main menu to start a slideshow after opening it.

# Working with presentations

Using Adobe Reader for Pocket PC, you can connect your Pocket PC to a projector to share presentations on an external display. You need an external VGA card to connect to other devices.

**Note:** Adobe Reader for Pocket PC supports only those VGA cards supplied by Colorgraphic Communications or Margi Systems.

Adobe Reader for Pocket PC provides the following modes for working with presentations:

**Auto mode** This mode enables the presentation slides to advance after every set flip time period, both on the Pocket PC and the external display. Tap the presentation to stop auto mode. By default, auto mode is off.

**Pause mode** This mode enables you to work on the Pocket PC without displaying your changes on the external display. The Pen tool, Pointer tool, Whiteboard mode, and Auto mode are disabled. Clicking Resume Presentation in the Main menu enables you to resume displaying changes on the external display.

**Whiteboard mode** This mode enables you to write on a whiteboard on the Pocket PC, and display the whiteboard on the external device. Use the Pen tool to write on the whiteboard. You can also erase the whiteboard and switch back to the active Presentation mode. While in Whiteboard mode, hold the Pocket PC 90 degrees counterclockwise with respect to the orientation of the Pocket PC in the active Presentation mode.

You can use the following tools while working with presentations:

**Note**: To switch between these tools, tap the page in presentation mode. A context menu appears that lets you choose another tool.

**Pen tool** This tool enables you to write on the Pocket PC presentation and display the writing on the external display.

**Pointer tool** This tool enables you to move the stylus on the Pocket PC. A pointer icon appears on the external display, and is always in sync with the position of the stylus on the Pocket PC.

Presentation preferences give you control over how your presentations appear when you attach your Pocket PC to a projector. You can reset Presentation preferences to suit individual presentations.

#### To set Presentation preferences:

1 In the Main menu, choose Options.

- 2 Tap Presentation, and choose from the following options:
- Background Color shows you available colors for the screen's background during a presentation. Tap the swatch, and choose a new color by tapping a color name.
- Pen Color lets you choose the color of the pen you can use to draw on the presentation.
- Transition lets you choose the transition effect used when changing pages.
- Pen Width determines the width of the pen you can use to draw on the presentation.
- Eraser Width determines the width of the eraser you can use to erase on the whiteboard during the presentation.
- Advance Every \_\_\_\_ Seconds lets you choose whether to automatically advance the presentation at the specified interval.
- Loop After Last Page returns to the first slide after displaying the last slide.
- Rotate Device Page By \_\_\_\_ enables you to hold your Pocket PC at a 90 degree angle and view the presentation in that orientation.

## Working with forms

A PDF form is an electronic-based form, resembling a traditional paper form, that can collect data from a user. Adobe Reader for Pocket PC can submit data for any form that uses the XFA format, such as those created by Adobe Designer.

If you're connected to the web, you can fill out the form and submit it immediately. Otherwise, you can fill out the form and submit it when you're connected. You can also choose to send the data via e-mail or export it to a file.

To fill out a form, the following must be true:

- The document's author enabled filling of form fields in Acrobat.
- The Never Load Forms Plugin option in the General tab of the Options dialog box is deselected.

**Note:** Adobe Reader for Pocket PC supports the scripting language FormCalc. It doesn't support JavaScript, cannot update or validate calculations automatically, or populate a form's fields automatically from a database.

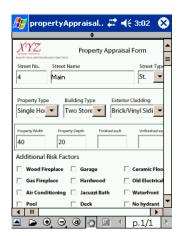

#### A PDF form

#### To submit form data:

Fill out the form and tap the button on the form that submits its data. One of the following occurs:

- If you're connected to the Internet, Adobe Reader for Pocket PC sends the data immediately.
- If you're not connected to the Internet, Adobe Reader for Pocket PC asks if you want to save the data and send it later.

#### To submit saved data:

Connect your Pocket PC to the Internet. If you have saved data on your Pocket PC, it prompts you to submit the data and starts Adobe Reader if necessary. If your Pocket PC doesn't prompt you to submit the data, do the following procedure:

1 Connect your Pocket PC to the Internet and display the Submit Offline Data dialog box by doing one of the following procedures:

- If the form is open, choose Forms >Submit Offline Data from the Main menu.
- If the form isn't open, choose Open from the Main menu, choose the form, and agree to submit the form's cached data.

**2** Tap the arrow at the top right and choose one of the following options from the pop-up menu:

- Submit All sends all the saved data immediately.
- First Record, Next Record and Previous Record display that record's data in the form. Each record represents a time when you saved a form's data. To send that data, tap the button on the form that submits its data.

#### To submit form data by using e-mail:

Do one of the following procedures:

**Note:** Your Pocket PC must already be set up to send e-mail and be connected to the Internet.

- If the form has a button that e-mails the data, tap the button. Adobe Reader for Pocket PC mails the data.
- Choose Forms > Mail Forms Data from the Main menu, and enter the e-mail address to which to send the data. Adobe Reader for Pocket PC mails the data to the specified address as an attachment.

#### To export form data to an XML file:

- 1 Fill out the form.
- 2 Do one of the following procedures:
- If the form has a button that exports the data, tap the button.
- Choose Forms > Export Forms Data from the Main menu.

**3** In the dialog box that appears, choose how to export the data and specify the name and location for the file.

4 Tap OK.

#### To import saved data into a form:

- 1 Choose Forms > Import Forms Data from the Main menu.
- 2 Choose a file, and tap Select.

**Note:** If you import data that doesn't match the form, only the matching fields are updated, and the rest are ignored. Existing text in fields is replaced only if data is imported into them.

# Index

### A

Adobe Portable Document Format (PDF) <u>2</u> Always Try to Reflow on Open <u>8</u> articles, navigating <u>10</u>

### В

Background color <u>17</u> bookmarks Hide After Use <u>10</u>

## С

cancel tagging PDF during transfer <u>3</u> Comments, viewing <u>11</u> current page indicator <u>6</u>

### D

default magnification <u>8</u> Default Zoom <u>8</u> Default Zoom Turns Reflow On <u>8</u> Document Info <u>13</u> document menu <u>3</u> document, changing orientation <u>8</u>

### F

Full Screen mode 5

### G

Go Back button <u>11</u> Go Forward button <u>11</u> Go To Next View button <u>11</u> Go To Previous View button <u>11</u>

### Η

Hardware Buttons Scroll a Screen Full <u>8</u> hidden icons <u>4</u>

### Ν

navigation pane <u>9</u> next page button <u>6</u>

### 0

Open in Slideshow Mode <u>16</u> opening documents <u>4</u>

### Ρ

Play Background Music <u>16</u> previous page button <u>6</u>

### R

reading articles <u>10</u> restore tagging during transfer <u>3</u> Retain Document View on Close <u>8</u> Rotate document <u>8</u> Rotate Page Clockwise By <u>16</u>

### S

scrolling, with hardware buttons <u>8</u> Search options <u>12</u> searching for words <u>12</u> Show Images <u>8</u> Switch Back to Hand Tool After Zooming Once with a Zoom Tool <u>8</u>

### Т

toolbar <u>4</u> toolbar preferences <u>4</u> transferring PDF files to handheld device <u>2</u> restore tagging <u>3</u> transferring PDF files to handheld devices cancel tagging <u>3</u>

### V

viewing menu <u>3</u> viewing path, retracing <u>11</u>

### Ζ

zoom controls <u>4</u> zoom tools tables, graphics <u>6</u> zoom, default magnification <u>6</u> zoom, selective <u>7</u> Zoom-in tool <u>7</u>

# Legal Notices

Copyright © 2004 Adobe Systems Incorporated. All rights reserved.

Adobe® Acrobat® Reader® for Pocket PC® 2.0 User Guide for Windows®

This guide, as well as the software described in it, is furnished under license and may be used or copied only in accordance with the terms of such license. Except as permitted by such license, no part of this publication may be reproduced, stored in a retrieval system, or transmitted, in any form or by any means, electronic, mechanical, recording, or otherwise, without the prior written permission of Adobe Systems Incorporated. Please note that the content in this guide is protected under Copyright law even if it is not distributed with software that includes an end user license agreement.

The content of this manual is furnished for informational use only, is subject to change without notice, and should not be construed as a commitment by Adobe Systems Incorporated. Adobe Systems Incorporated assumes no responsibility or liability for any errors or inaccuracies that may appear in this guide.

Please remember that existing artwork or images that you may want to include in your project may be protected under copyright law. The unauthorized incorporation of such material into your new work could be a violation of the rights of the copyright owner. Please be sure to obtain any permission required from the copyright owner.

Any references to company names in sample templates are for demonstration purposes only and are not intended to refer to any actual organization.

Adobe, the Adobe logo, Acrobat, and Adobe Reader are either registered trademarks or trademarks of Adobe Systems Incorporated in the United States and/or other countries. Microsoft, Windows and Windows NT are either registered trademarks or trademarks of Microsoft Corporation in the United States and/or other countries. Pocket PC is either a registered trademark or trademark of Palm, Incorporated. All other trademarks are the property of their respective owners.

Portions of Adobe Acrobat include technology used under license of Verity, Inc. and are copyrighted.

Contains an implementation of the LZW algorithm licensed under U.S. Patent 4,558,302.

Adobe Systems Incorporated, 345 Park Avenue, San Jose, California 95110, USA.

Notice to U.S. Government End Users. The Software and Documentation are "Commercial Items," as that term is defined at 48 C.F.R. §2.101, consisting of "Commercial Computer Software" and "Commercial Computer Software Documentation," as such terms are used in 48 C.F.R. §12.212 or 48 C.F.R. §227.7202, as applicable. Consistent with 48 C.F.R. §12.212 or 48 C.F.R. §5227.7202-1 through 227.7202, as applicable. Consistent with 48 C.F.R. §12.212 or 48 C.F.R. §5227.7202-1 through 227.7202, as applicable. Consistent with 48 C.F.R. §12.212 or 48 C.F.R. §227.7202, as applicable. Consistent with 48 C.F.R. §12.212 or 48 C.F.R. §227.7202, as applicable. Consistent with 48 C.F.R. §12.212 or 48 C.F.R. §227.7202, as applicable. Consistent with 48 C.F.R. §12.212 or 48 C.F.R. §227.7202, as applicable. Consistent with 48 C.F.R. §12.212 or 48 C.F.R. §227.7202, as applicable. Consistent with 48 C.F.R. §12.212 or 48 C.F.R. §227.7202, as applicable. Consistent with 48 C.F.R. §12.212 or 48 C.F.R. §227.7202, as applicable. Consistent with 48 C.F.R. §12.212 or 48 C.F.R. §227.7202, as applicable. Consistent with 48 C.F.R. §12.212 or 48 C.F.R. §227.7202, as applicable. Consistent with 48 C.F.R. §12.212 or 48 C.F.R. §227.7202, as applicable. Consistent with 48 C.F.R. §12.212 or 48 C.F.R. §227.7202, as applicable. Consistent with 48 C.F.R. §12.212 or 48 C.F.R. §227.7202, as applicable. Consistent with 48 C.F.R. §12.212 or 48 C.F.R. §227.7202, as applicable. Consistent with 48 C.F.R. §12.212 or 48 C.F.R. §227.7202, as applicable. Consistent and users (a) only as Commercial Items and (b) with only those rights as are granted to all other end users pursuant to the terms and conditions set forth herein. Unpublished rights reserved under the copyright laws of the United States. Adobe Systems Incorporated, 345 Park Avenue, San Jose California 95110-2704, USA. For U.S. Government End Users, Adobe agrees to comply with all applicable equal opportunity laws including, if appropriate, the provisions of Executive Order 11246, as amended, Section 402 of